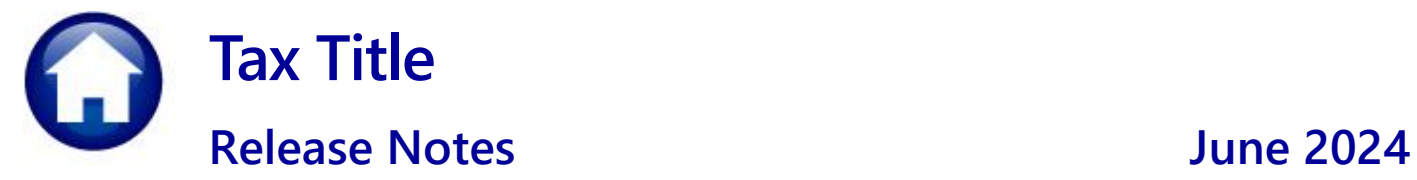

This document explains new product enhancements added to the **ADMINS Unified Community (AUC)** for Windows **TAX TITLE** system.

#### **Contents**

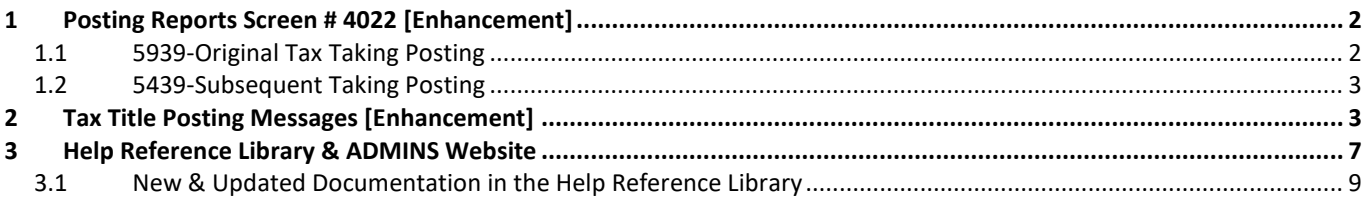

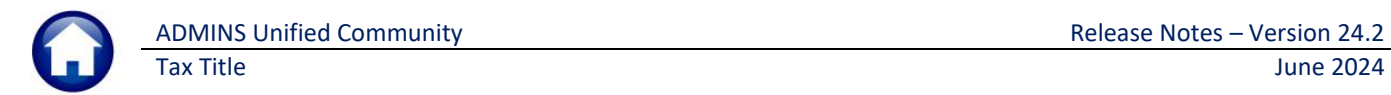

# <span id="page-1-0"></span>**1 Posting Reports Screen # 4022 [Enhancement]**

This screen allows users to find and view posting reports that were processed in the past, by selecting the GL Batch number for the original or subsequent tax taking posting.

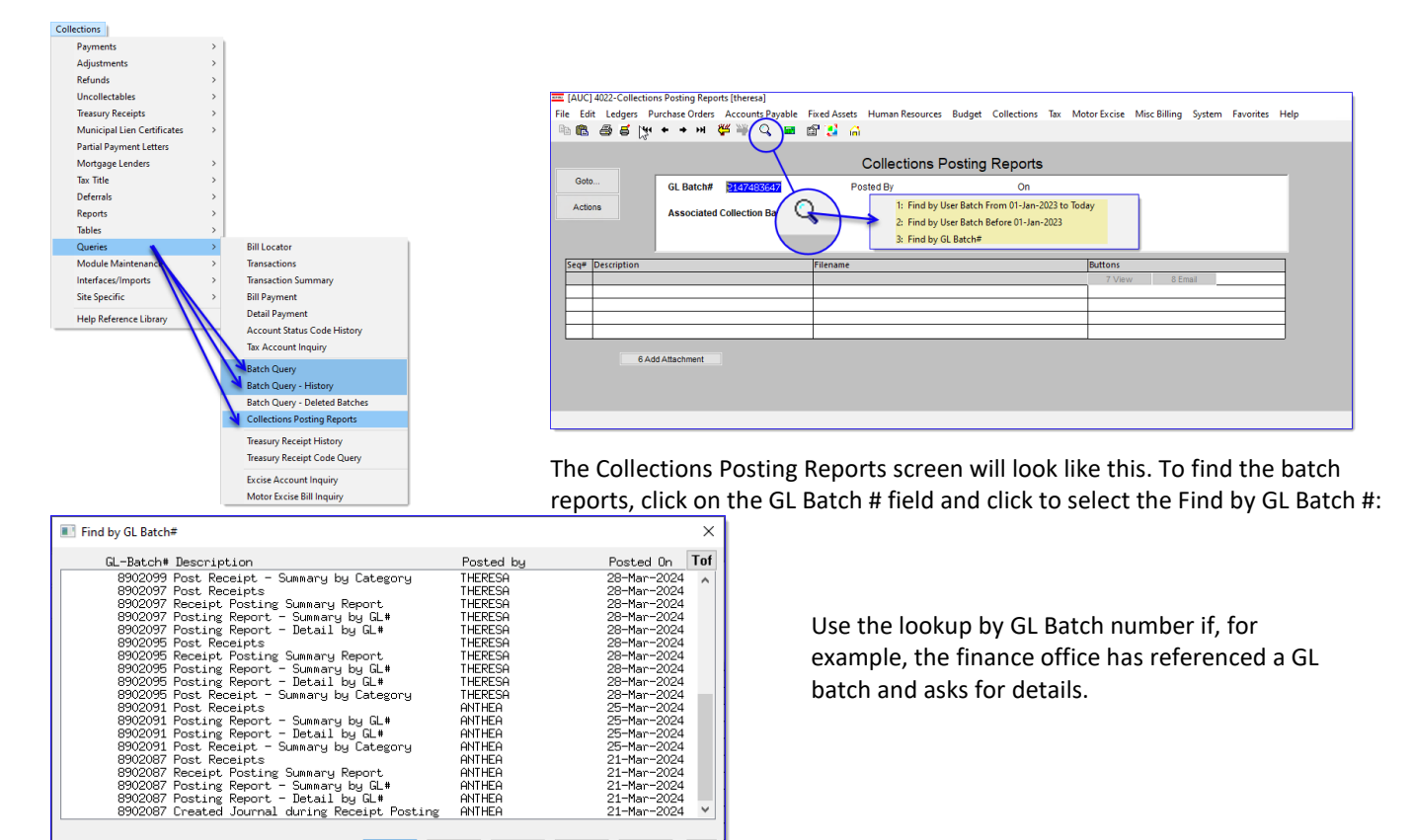

## <span id="page-1-1"></span>**1.1 5939-Original Tax Taking Posting**

ANTHEA ANTHEA ANTHEA<br>ANTHEA

OK | Find | Search | Cancel | Help | Eof

The reports will be copied to the Collections Posting Reports screen during the posting step of the Original Tax Taking.

 $\frac{21}{21}$ -Mar-2024<br>-Mar-2024

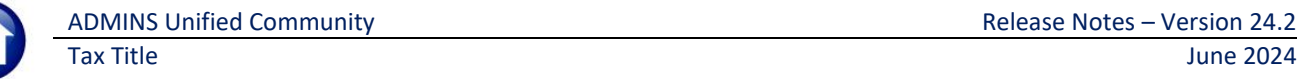

These are the reports that will be saved from the Original Tax Taking Posting:

- − Tax Taking Posting CSV File
- − #5932 Form 346 Recorded Tax Takings
- − #5940 Candidates Selected / Deselected for Taking
- − #5942 Original Tax Taking GL Posting

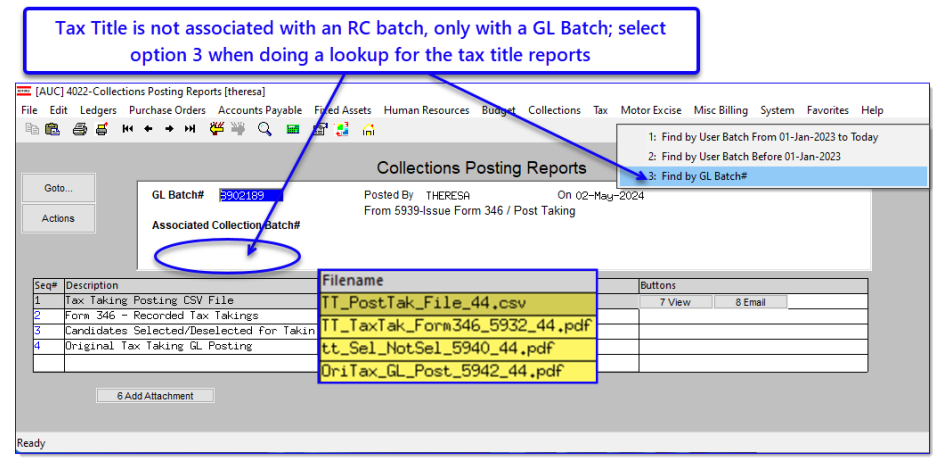

#### <span id="page-2-0"></span>**1.2 5439-Subsequent Taking Posting**

The reports will be copied to the Collections Posting Reports screen during the posting step of the Subsequent Tax Taking. These are the reports that will be saved from the Original Tax Taking Posting:

The Subsequent Tax Taking Posting will have these reports saved:

- − #5440 Subsequent GL Posting
- − #5441 Candidates Selected / Deselected for Taking
- − #5444 Subsequent Tax Taking GL Posting

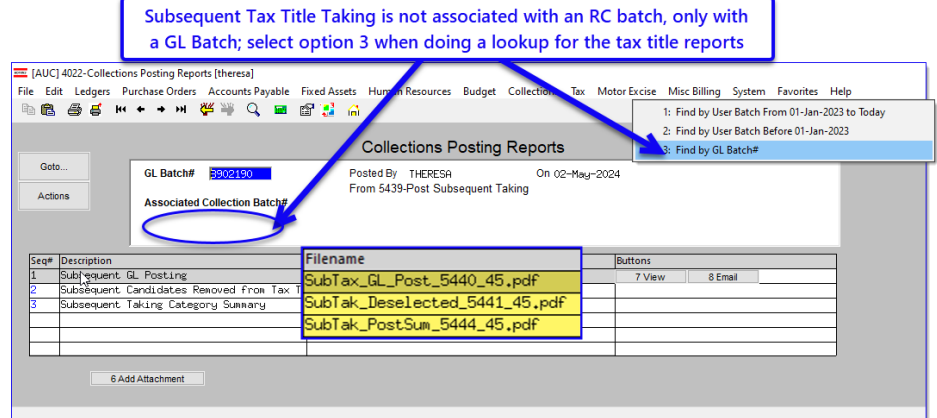

# <span id="page-2-1"></span>**2 Tax Title Posting Messages [Enhancement]**

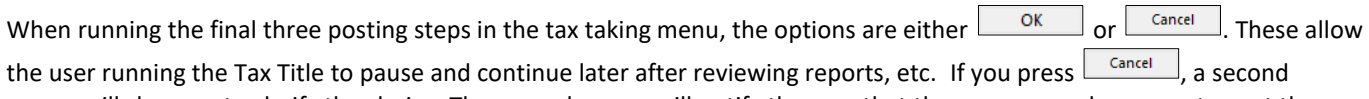

popup will show up to clarify the choice. The second popup will notify the user that the process can be re-run to post the fees and continue with the steps menu.

Pressing  $\lfloor \frac{\text{Carnel}}{\text{Carnel}} \rfloor$  means that the subsequent steps cannot be run and will remain grayed out.

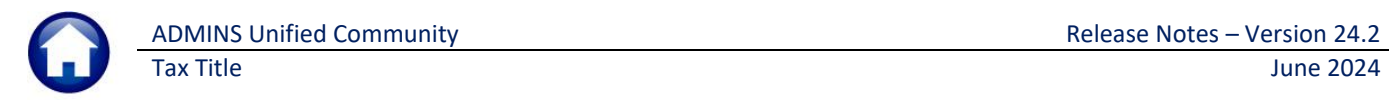

The Original Tax Title taking process uses a convenient steps menu.

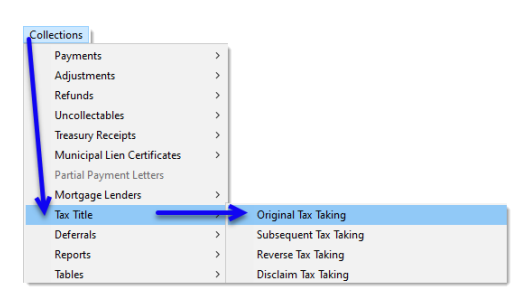

To see these messages, from the menu, go to: **Collections Tax Title Original Tax Taking**

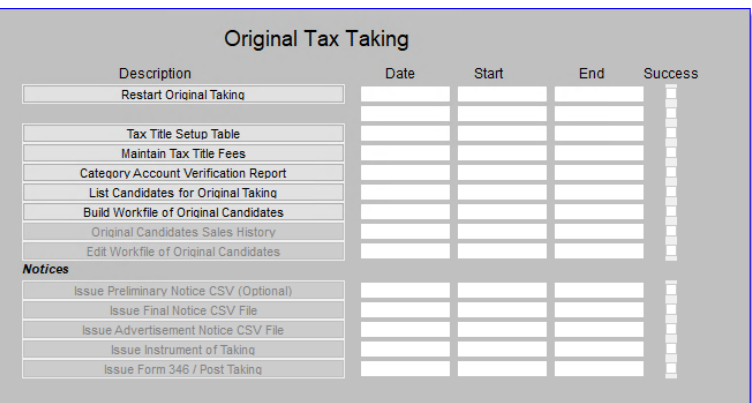

The menu will look like this, and the *"Notices"* steps will not be available until the Workfile of Original Candidates step is complete.

continue.

#### 2.1 Issue Advertisement Notice CSV File

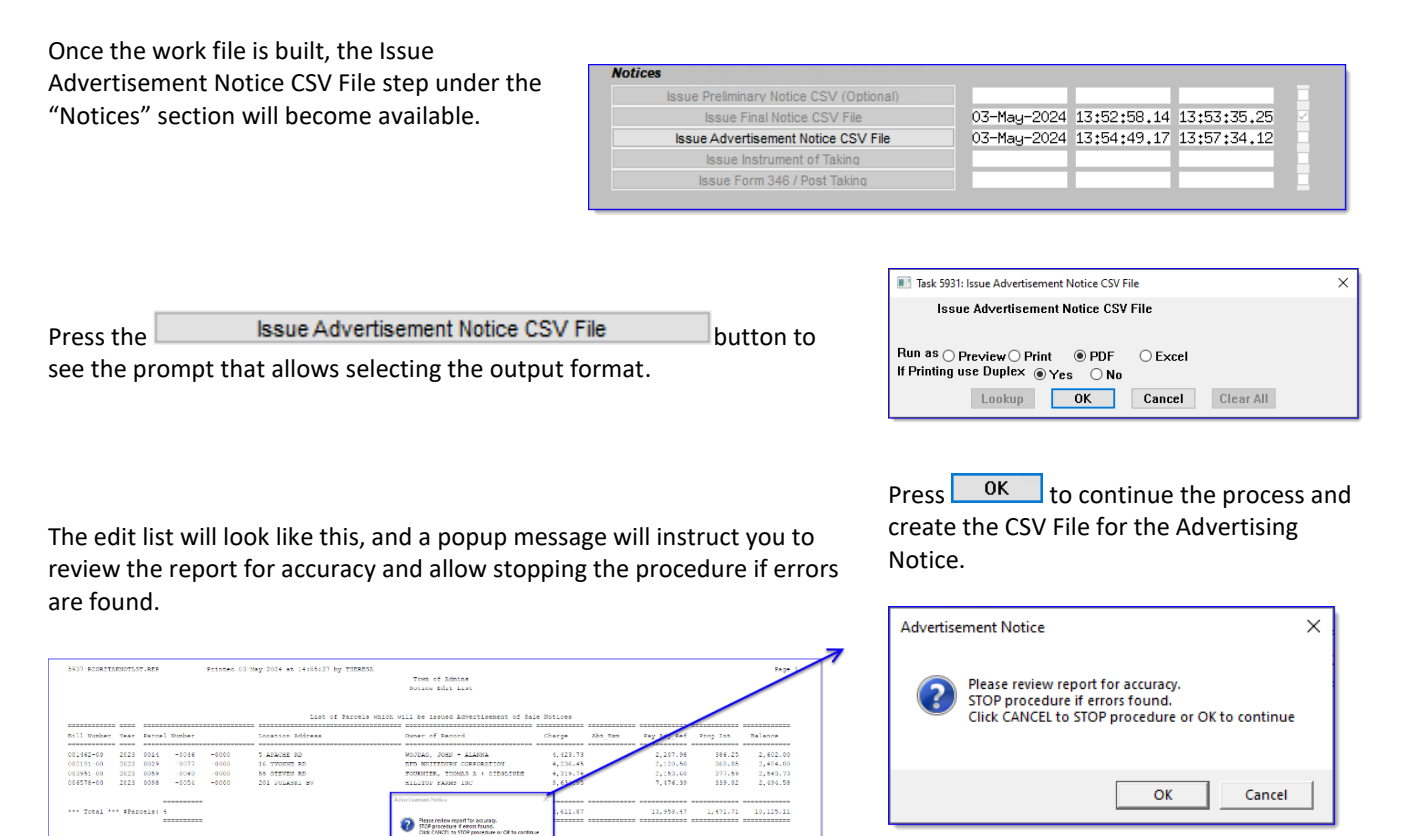

If there are no errors, click on  $\begin{bmatrix} 0 & \cdots & 0 \\ 0 & \cdots & 0 \end{bmatrix}$  to

 $\begin{array}{|c|c|c|c|c|}\hline \rule{0pt}{1ex}\rule{0pt}{1ex}\$ 

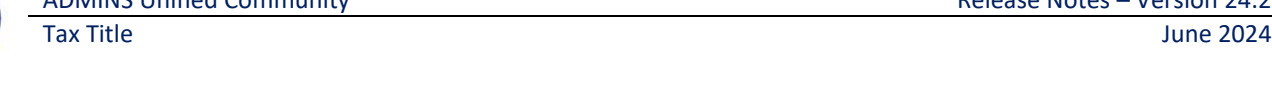

 $\times$ 

ОK Next the system will display this popup notice; if you click on  $\mathbb I$ the next step on the menu will be available, and the Advertisement Notice cannot be re-run for this taking.

#### If you click on  $\lfloor \frac{Cancel}{\cdot} \rfloor$ , the next step on the menu will remain grayed out. An information popup will instruct you that the posting of the Advertisement Fees was skipped, and that the Process can be re-run to post the fees. Click on  $\Box$  ok

When ready to do so, run the process again to post the fees and continue in the steps menu. If  $\begin{array}{|c|c|c|c|}\n\hline\n\text{or}\n\end{array}$  is pressed, a popup will notify you that the

email was sent to the TTDIST distribution list.

Pressing  $\Box$  ok  $\Box$  will make the next step available, to Issue the Instrument of Taking.

## **2.2 Issue Instrument of Taking**

**Notices** 

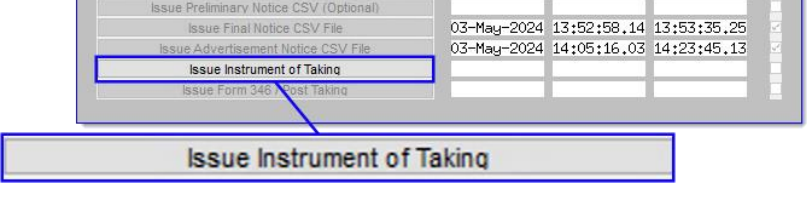

The edit list will look like this, and a popup message will instruct you to review the report for accuracy and allow stopping the procedure if errors are found.

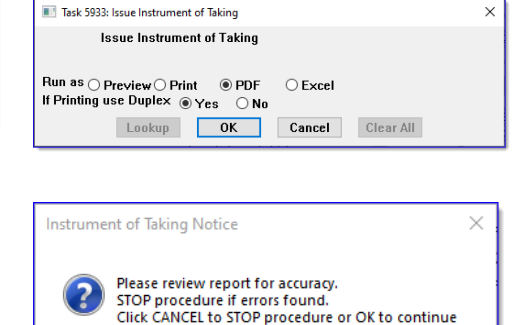

Press  $\begin{array}{|c|c|c|c|c|}\n\hline\n\text{OR} & \text{to continue the process and}\n\hline\n\end{array}$ create the CSV File for the Instrument of Taking Notice.

OK

Cancel

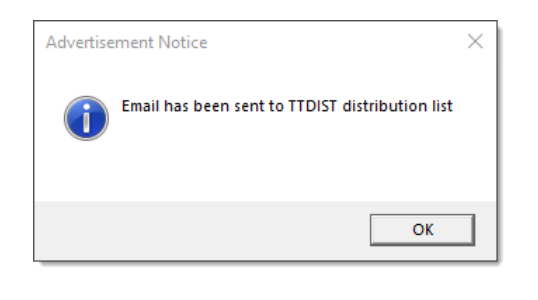

OK

Cancel

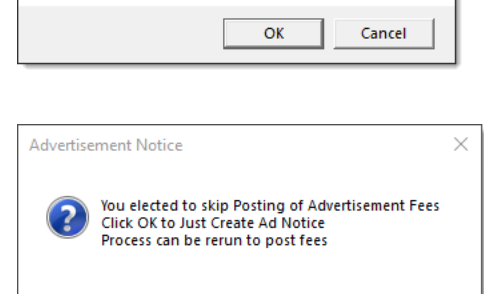

Click CANCEL to skip Posting or OK to Post

**Advertisement Notice** Do you want to Post the Advertisement Fees?

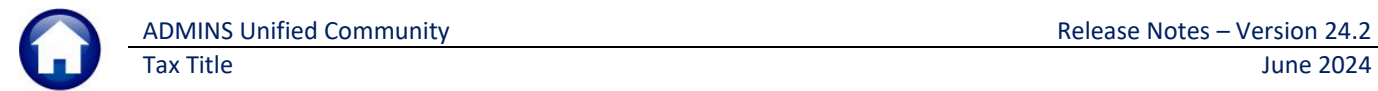

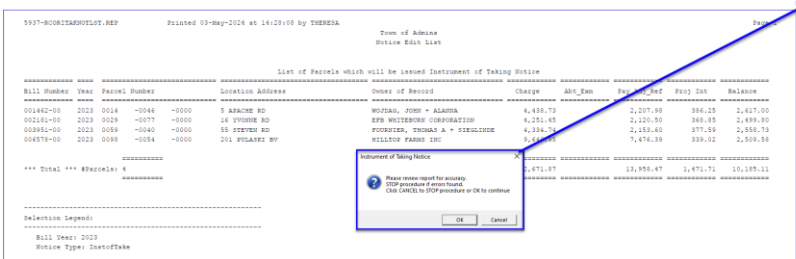

Next the system will display this popup notice to confirm posting the Instrument Taking fees; if you click on  $\frac{\alpha}{\alpha}$  the next step on the menu will be available.

If you click on  $\boxed{\text{Cancel}}$ , the next step on the menu will remain grayed out. An information popup will instruct you that the posting of the Instrument of Taking was skipped, and that nothing has been posted. Click on

OK . The process can be re-run to post the Instrument of Taking and complete the process with the final step, Issue Form 346/Post Taking.

When ready to do so, run the process again to post the Instrument of Taking and complete the process. Press  $\begin{bmatrix} 0 & \cdots \\ \cdots & 0 \end{bmatrix}$ , a popup will notify you that the email was sent to the TTDIST distribution list.

Pressing  $\frac{1}{\sqrt{1-\frac{1}{n}}}$  will make the next step available, to Issue the Instrument of Taking. Reports will be displayed, and the final step will be available to run. Notice that the pre-requisite steps are grayed out and cannot be run again for this taking.

## **2.3 Issue Form 346/Post Taking**

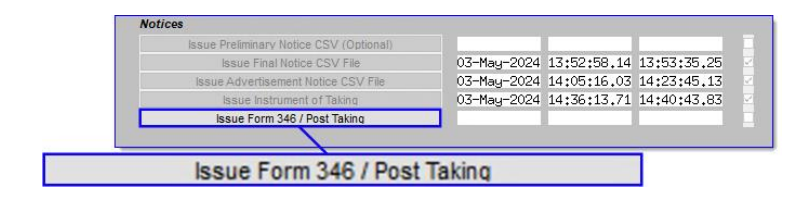

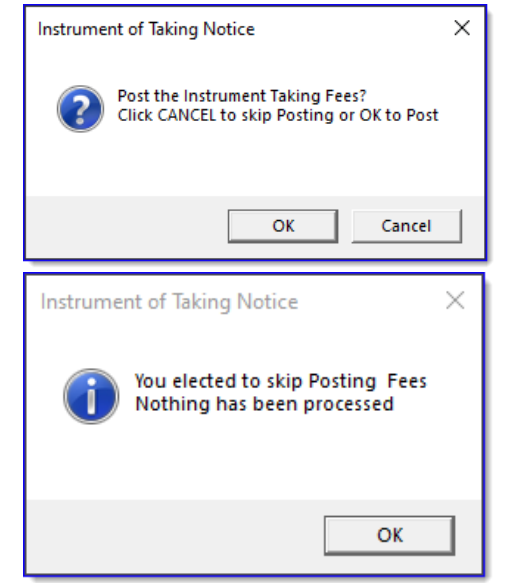

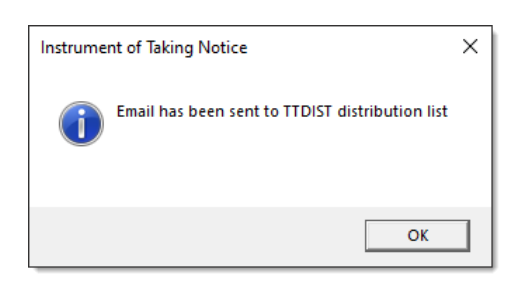

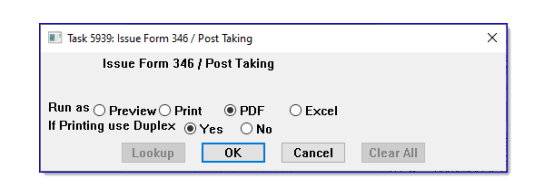

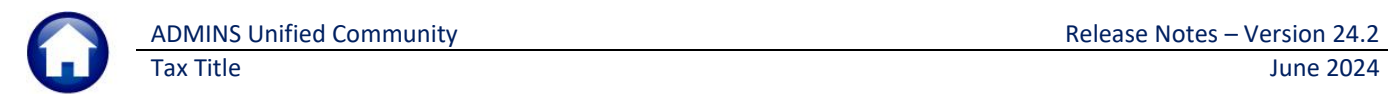

The edit list will look like this, and a popup message will instruct you to review the report for accuracy and allow stopping the procedure if errors are found.

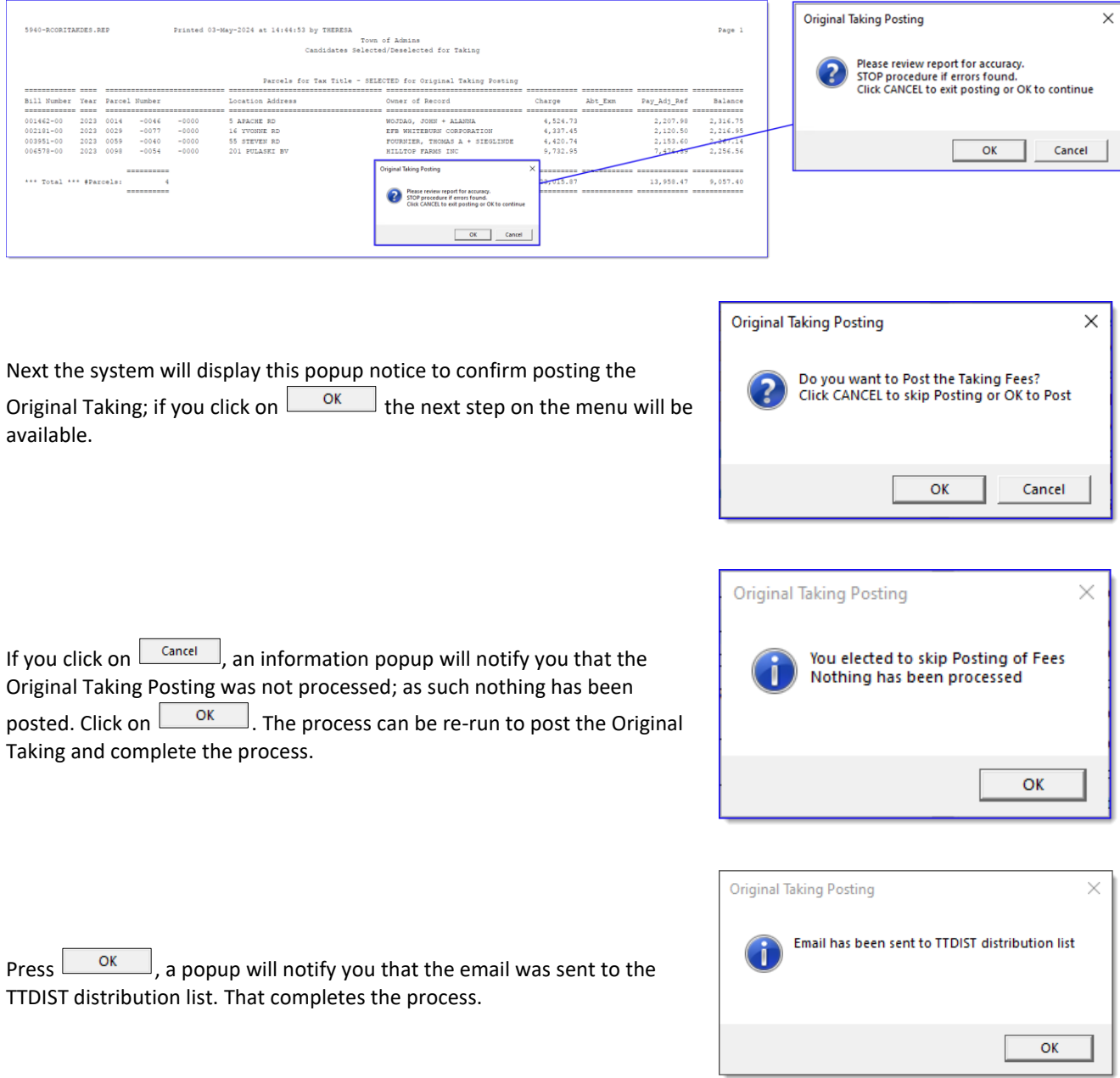

[ADM-AUC-TT-3899]

# <span id="page-6-0"></span>**3 Login to the Training Area [Enhancement]**

**ADMINS** provides a training area, which is a replica of the modules available on the live AUC application. *(The data in the training mode is refreshed on demand overnight by the superuser or on a regular basis, determined by each site.)* 

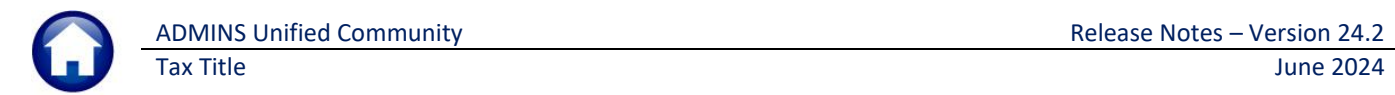

#### *See* **SY–[175 Copy Live to Training](https://img1.wsimg.com/blobby/go/963fb664-6a25-4707-aa0c-2e6fa2e5fcda/downloads/AUC_Training_Mode.pdf?ver=1718387944852)** *in the Help Reference Library for details.*

**ADMINS changed the location of the** *Training Mode* **option to be** *above* **the Password field, to help users select it before entering the password.**

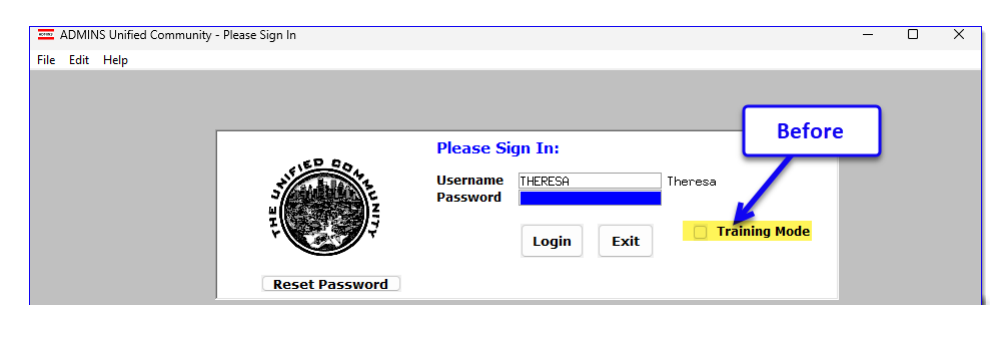

To access the Training area, select the  $\odot$  Yes option before typing in the password. After entering the password, you cannot switch the radio button for this session.

*(The default is No; typing the password and {Enter} will go to Live).*

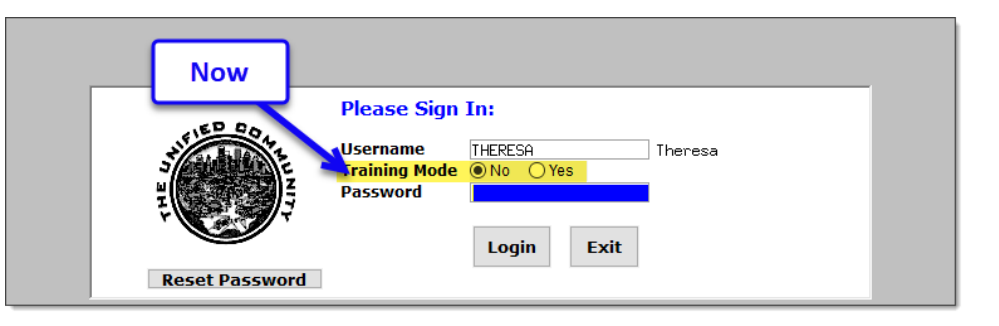

To proceed to Training mode, click on  $\Box$  Yes  $\Box$ . The prompt will default to  $\sqrt{\frac{v_{es}}{v_{es}}}$  if the Training mode radio button is **Yes**, and will go straight to training by pressing **{Enter}** *(without clicking on any button)*.

Press  $\frac{N_0}{N_0}$  to log in to live.

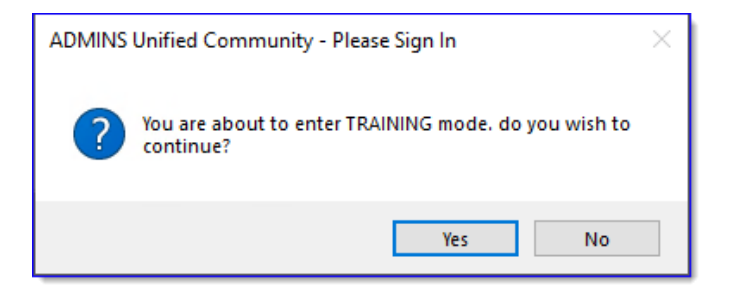

[ADM-AUC-SY-8323]

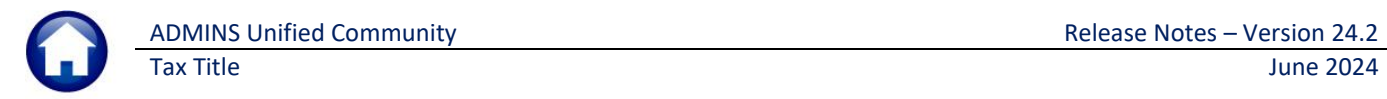

# **4 Email Address Checking [Enhancement]**

When a prompt **requires** an Email or a button triggers a prompt that **requires** for an email address (which is mandatory, not optional), it will verify if it follows a valid email format.

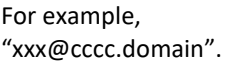

Here is an example of the error that will appear if an invalid email address is detected:

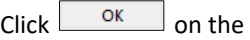

prompt and enter a valid email address on the Required field.

The system does not check if an **Optional** field contains a valid email address. In this example, there is no error message even though the email address is invalid. No email will be sent.

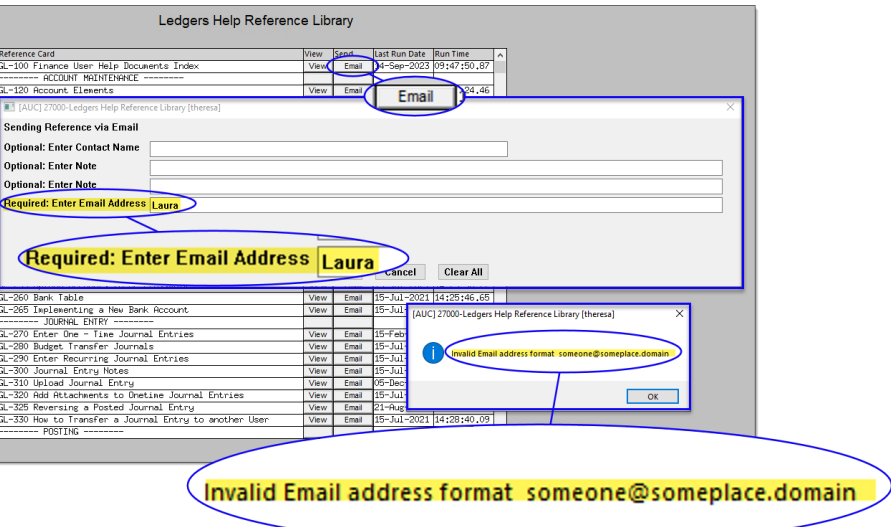

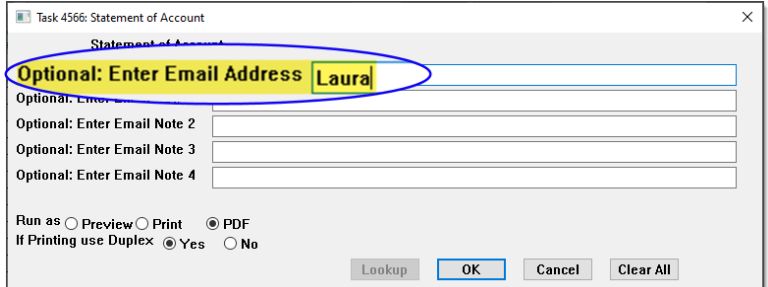

**[ADM-AUC-SY-8331]**

# **5 Help Reference Library & ADMINS Website**

<span id="page-8-0"></span>Added the following new or updated documents to the Help Reference Library and content to **ADMINS**.com:

#### **5.1 New & Updated Documentation in the Help Reference Library**

Tax Title **Example 20 Tax 10** RC–450 Original Tax Taking Contact Tax Taking [Updated]